# 從引導故障中恢復運行CatOS的Catalyst交換機

# 目錄

簡介 必要條件 需求 採用元件 慣例 背景資訊 恢復Catalyst 4500/4000、Catalyst 2948G、Catalyst 2980G和Catalyst 4912G 一般資訊 復原程式 使用管理引擎I、II、IIG或IIIG以及Catalyst 2926恢復Catalyst 5500/5000 一般資訊 [復原程式](#page-4-0) 控制檯下載 使用Supervisor引擎III或IIIF和Catalyst 2926G恢復Catalyst 5500/5000 一般資訊 復原程式 使用Supervisor引擎I或II恢復Catalyst 6500/6000 一般資訊 復原程式 Xmodem選項摘要 使用Supervisor Engine 720或Supervisor Engine 32復原Catalyst 6500/6000 一般資訊 Supervisor引擎I/II與Supervisor引擎720 復原程式 在ROMmon模式下阻止交換機啟動:驗證啟動變數和配置暫存器值 相關資訊

# 簡介

本檔案將說明如何在軟體損毀時復原Cisco Catalyst交換器。本檔案介紹搭載Supervisor Engine且執 行Catalyst OS(CatOS)軟體的Catalyst型號:

- Catalyst 4500/4000系列(包括2948G、2980G和4912G,但不包括 L3系列)
- Catalyst 5500/5000系列(包括Catalyst 5500、5505、5509和部分2900系列型號,但不包括 XL系列)
- Catalyst 6500/6000 系列

請參閱這些檔案瞭解本文檔未涉及的交換機的恢復過程:

- [從Cisco Catalyst 2900XL和3500XL系列交換器上的損毀或遺失軟體映像復原](/content/en/us/support/docs/switches/catalyst-2900-xl-series-switches/12036-corrupt-or-missing-image.html)
- [將Cisco IOS Catalyst 4500/4000系列交換器從損毀或遺失映像中或在Rommon模式下復原](/content/en/us/support/docs/switches/catalyst-4000-series-switches/24061-149.html)
- [從損毀或遺失映像或ROMmon模式中復原Catalyst 4000第3層模組\(WS-X4232-L3\)](/content/en/us/support/docs/switches/catalyst-4000-series-switches/20754-130.html)
- [從損壞或丟失的映像、啟動或ROMmon模式中恢復Catalyst 5000 RSM](http://www.cisco.com/en/US/products/hw/switches/ps679/products_tech_note09186a00800a7ae7.shtml)
- <u>[將執行Cisco IOS系統軟體的Catalyst 6500/6000從損毀或遺失開機載入程式映像或ROMmon模](/content/en/us/support/docs/switches/catalyst-6000-series-switches/17050-14.html)</u> [式中復原](/content/en/us/support/docs/switches/catalyst-6000-series-switches/17050-14.html)
- [恢復Supervisor Engine show module命令中缺失的MSFC](/content/en/us/support/docs/switches/catalyst-6000-series-switches/19284-124.html)

# 必要條件

### 需求

本文件沒有特定需求。

### 採用元件

本文中的資訊係根據以下軟體和硬體版本:

- 執行CatOS的Catalyst 4500/4000系列交換器
- 執行CatOS的Catalyst 5500/5000系列交換器
- 執行CatOS的Catalyst 6500/6000系列交換器

本文中的資訊是根據特定實驗室環境內的裝置所建立。文中使用到的所有裝置皆從已清除(預設 )的組態來啟動。如果您的網路正在作用,請確保您已瞭解任何指令可能造成的影響。

### 慣例

如需文件慣例的詳細資訊,請參閱[思科技術提示慣例。](/content/en/us/support/docs/dial-access/asynchronous-connections/17016-techtip-conventions.html)

### 背景資訊

從快閃記憶體裝置載入軟體映像後,這些交換機從RAM運行其軟體。如果所有快閃記憶體映像都損 壞或刪除,交換機將無法正常啟動。在這種情況下,交換機通常回退到ROM監控器(ROMmon)模式 ,該模式具有有限的功能能力。本文說明如何下載新映像並從此情況恢復交換器。

在軟體升級期間,可以發出delete指令,從快閃記憶體中刪除舊映像並載入新映像。由於網路 /TFTP伺服器問題,新的映像傳輸可能會失敗。或者,可能會無意中從快閃記憶體裝置中刪除舊映 像。不過,您可以發出undelete命令來恢復映像。但是,只有在以下情況下才能進行恢復:

- 刪除映像後,您尚未重新載入交換機。*或*
- 尚未使用squeeze命令從快閃記憶體中永久刪除已刪除的映像。

使用delete命令從快閃記憶體中刪除映像時,會從快閃記憶體中永久刪除該映像。您可以使用 undelete命令恢復映像。這適用於Catalyst 4500/4000、5500/5000和6500/6000系列交換器。

若是Catalyst 4500/4000,刪除映像後重新載入交換器,仍可在ROMmon模式下復原已刪除的映像 。發出undelete ROM monitor命令。只有執行CatOS 6.1及更新版本的Catalyst 4500/4000系列交換 器在ROMmon模式下支援此清單中的命令:

● 戴爾

#### • 取消刪除

● 緊壓

有關這些命令的詳細資訊,請參閱以下文檔:

● [Catalyst 4500系列命令參考,7.6](http://www.cisco.com/en/US/products/hw/switches/ps4324/prod_command_reference_list.html)

- [交換機和ROM監控命令 6.3版](http://www.cisco.com/en/US/docs/switches/lan/catalyst5000/catos/6.x/command/reference/cr_toc.html) ( Catalyst 5000系列)
- [Catalyst 6000系列交換機和ROM監控器命令](http://www.cisco.com/en/US/docs/switches/lan/catalyst6500/catos/6.x/command/reference/cr_toc.html)

如果這些選項在Catalyst 4500/4000、5500/5000和6500/6000系列交換器上不起作用,請依照本檔 案中的復原程式操作。

注意:您可以使用TFTP將軟體映像檔案從PC傳輸到您的裝置。本檔案會使用Cisco TFTP伺服器應 用程式的輸出。思科已終止此應用程式並且不再支援它。如果您沒有TFTP伺服器,請從另一個源獲 取任何第三方TFTP伺服器應用程式。

# 恢復Catalyst 4500/4000、Catalyst 2948G、Catalyst 2980G和 Catalyst 4912G

### 一般資訊

Catalyst 4500/4000具有用於儲存映像檔案的板載bootflash快閃記憶體系統。在正常啟動期間 ,Supervisor Engine通常從快閃記憶體載入軟體映像。將映像載入RAM後,交換操作不再需要快閃 記憶體。然後,您可以使用traditional copy tftp flash指令,在交換器啟動且正常運作時升級軟體。 但是,您可能會遇到目前快閃記憶體中的軟體問題,而且無法完全啟動交換器。或者,由於某種原 因,交換機可能最終處於ROMmon狀態,您必須將交換機重新開啟。在這種情況下,您現在可以使 用本檔案的復原程式從網路(TFTP)伺服器開機。

繼續進行復原程式之前,請確認bootflash:中沒有有效的檔案。發出dir bootflash:命令,以確定 bootflash: 中是否有檔案。如果存在有效檔案,請發出boot bootflash:*filename*指令,嘗試啟動交換 器。如背景資訊一節所述,您可以在這些交換器上從ROMmon中取消刪除已刪除的檔案。您可以發 出undelete bootflash:*filename*命令以取消刪除檔案。然後檔案可用於啟動交換器。如果bootflash中 沒有有效的檔案,請繼續Recovery Procedure。

註:有關如何將控制檯連線到交換機,以及如何管理和升級軟體的詳細資訊,請參閱本文檔的「相 關資訊」部分。

#### 復原程式

透過從網路(TFTP)伺服器啟動,您可以將映像從TFTP伺服器直接下載到RAM中,Supervisor Engine可以在其中執行映像。此過程不會在快閃記憶體系統上建立任何檔案。此程式僅允許您啟動 交換器並執行正常的軟體下載。

從網路(TFTP)伺服器進行開機相當容易,但在開始之前,有一些事情需要瞭解。當交換機位於 ROM中時,您必須直接連線到控制檯。唯一活動的網路埠是介面ME1。此埠是Catalyst 4500/4000系列Supervisor Engine上控制檯連線旁邊的乙太網埠。您必須在ME1介面上具有IP地址 並確保該介面處於開啟狀態。如果您的TFTP伺服器不在同一網路中,您還必須設定預設閘道。此外 ,您必須設定TFTP伺服器環境變數,因為這些命令的語法不允許您指定IP/主機地址。

驗證是否已設定所有變數以及您是否能夠訪問TFTP伺服器。 1.

rommon 1> **show interface** me1: inet 172.20.58.227 netmask 255.255.255.0 broadcast 172.20.58.255 *!--- If you do not see an IP address on the ME1 interface, !--- issue this command in order to set the IP address: !---* **set interface me1**

rommon 2> **show ip route** Destination Gateway Interface ----------------------- ----------------------- -------- default  $0.0.0.0$  me1 在此範例中,沒有預設閘道設定。如果TFTP伺服器不在同一網路中,則需要設定預設路由。 如有必要,設定預設網關。 2. rommon 3> **set ip route default 172.20.58.1** 此命令沒有響應,但您可以再次發出show ip route命令進行驗證。 rommon 4> **show ip route** Destination Gateway **Interface** ----------------------- ----------------------- -------- default 172.20.58.1 me1 檢查TFTP伺服器變數是否設定正確。如果單獨發出set命令,則該命令會顯示環境變數。 3. rommon 5> **set** PS1=rommon ! > AutobootStatus=success MemorySize=32 DiagBootMode=post  $2=0$ ROMVERSION=4.4(1) WHICHBOOT=bootflash:cat4000.4-4-1.bin BOOT=bootflash:cat4000.4-4-1.bin,1; 因為TFTP伺服器變數不屬於此處的環境,所以您必須設定該變數才能繼續。設定變數,驗證 該變數是否實際在環境中,然後ping伺服器以驗證連線。您無需設定TFTP伺服器環境變數即 可對伺服器執行ping。您必須使用boot指令存取伺服器上的檔案,步驟4會顯示此指令。 rommon 6> **tftpserver=172.20.59.67** *!--- This command sets the TFTP server variable.* rommon 7> **set** *!--- This command verifies the setting.* PS1=rommon ! > AutobootStatus=success MemorySize=32 DiagBootMode=post Tftpserver=172.20.59.67 ?=0 ROMVERSION=4.4(1) WHICHBOOT=bootflash:cat4000.4-4-1.bin BOOT=bootflash:cat4000.4-4-1.bin,1; 從網路(TFTP)伺服器啟動系統。 4.

!--- An example is **set interface me1 172.20.58.227 255.255.255.0**.

rommon 9> **boot cat4000.4-4-1.bin**

啟動系統後,您將獲得交換機控制檯。

5. 當系統再次完全正常運行時,發出**copy tftp flash**命令將有效映像複製到快閃記憶體。若要確保 下次重新載入時交換器使用有效映像來啟動,請確認開機變數和組態暫存器值。請參閱在 ROMmon模式下阻止交換機啟動:驗證程式的本文檔的驗證引導變數和配置暫存器值部分。

# 使用管理引擎I、II、IIG或IIIG以及Catalyst 2926恢復Catalyst 5500/5000

#### 一般資訊

適用於Catalyst 5500/5000系列的Supervisor引擎I、II、IIG和IIIG有一個只能儲存一個系統映像的板 載快閃記憶體。交換器從RAM中執行映像。因此,在交換器正確開機後,不需要在快閃記憶體中使 用有效的軟體映像。

註:Catalyst 2926具有Supervisor Engine II,並遵循Supervisor Engine II恢復過程。

這些Supervisor Engine的升級程式相當安全。首先,將新映像複製到Supervisor Engine RAM中 ,在此驗證映像校驗和。如果該映像被宣告為有效,則將該映像程式設計到快閃記憶體中,這將覆 蓋以前的映像。例如,如果從TFTP伺服器下載時出錯,則不會修改快閃記憶體中的當前映像。這些 Supervisor引擎上的映像損壞很少發生。損壞通常與快閃記憶體本身的問題有關。或者,快閃記憶 體程式設計過程中出現的問題會導致損壞。

註:有關如何將控制檯連線到交換機,以及如何管理和升級軟體的詳細資訊,請參閱本文檔的「相 關資訊」部分。

#### <span id="page-4-0"></span>復原程式

如果快閃記憶體中沒有啟動可用的映像,則Supervisor Engine還會將非常基本的軟體映像永久儲存 在ROMmon中。必須使用管理引擎上的跳線來啟用此映像。載入此映像後,它將啟用Supervisor引 擎的埠。在某些情況下,影象甚至可以識別某些線卡。但這種能力取決於韌體版本。

- 卸下Supervisor Engine並使用此表識別引導跳線:Supervisor Engine上通常沒有跳線聯結器 1. 可用。您必須獲得一個,以便在針腳之間建立接觸。
- 將Supervisor Engine放回機箱中,然後啟動交換機。您最終會處於開機模式,這實際上是一個 2. 燒錄到ROM(韌體)中的CatOS映像。 在某些情況下,交換機甚至可以識別某些交換機線卡 ,這取決於該韌體的級別。

boot> **show module** Mod Ports Module-Type Model Serial-Num Status --- ----- --------------------- --------- ---------- ------- 1 0 Supervisor IIG WS-X5540 013447622 ok 2 12 100BaseFX MM Ethernet WS-X5111 003499884 ok 3 12 100BaseFX MM Ethernet WS-X5201 007499406 ok Mod MAC-Address(es) Hw Fw Fw1 --- ---------------------------------------- ------ ------------ ------------ 1 00-d0-63-6a-a8-00 thru 00-d0-63-6a-ab-ff 1.1 5.1(1) 0.5(1) 2 00-60-3e-8e-2b-48 thru 00-60-3e-8e-2b-53 1.0 1.3 3 00-e0-1e-b7-77-68 thru 00-e0-1e-b7-77-73 2.0 3.1(1)

在本範例中,軟體可識別交換器中的兩個線路卡。使用Supervisor Engine I或II時,軟體始終 可識別兩個上行鏈路,即使這些Supervisor Engine的韌體版本可能比Supervisor Engine IIG更 早。

- 3. 使用可用的介面連線到TFTP伺服器,並執行通常的升級。
- 4. 手動啟用埠。**注意:**預設情況下,埠處於禁用狀態。

boot> **show port** Port Status Duplex Speed Type ----- -------- ------ ----- --------------- 2/1 disabled half 100 100BaseFX MM 2/2 disabled half 100 100BaseFX MM 2/3 disabled half 100 100BaseFX MM 2/4 disabled half 100 100BaseFX MM *!--- Output suppressed.* boot> **set port enable 2/1**

Port 2/1 enabled/

- 5. 確保如常連線到TFTP伺服器。
- 將新映像下載到快閃記憶體後,請選擇以下兩個選項之一:關閉交換機,滑出Supervisor 6.Engine,卸下跳線,並在Supervisor Engine正確重新安裝後正常啟動Catalyst。直接從啟動模 式啟動在快閃記憶體中下載的映像。使用execflash命令:

boot> **execflash** uncompressing nmp image This will take a minute... *!--- Output suppressed.*

註:如果以這種方式啟動交換機,請記住,在移除跳線之前,交換機總是先在啟動模式下重新 啟動。

# 控制檯下載

如果使用Kermit協定,可以直接通過控制檯連線將映像下載到沒有TFTP伺服器的Supervisor Engine。如需詳細資訊,請參[閱使用系統軟體映像](http://www.cisco.com/en/US/products/hw/switches/ps679/products_installation_and_configuration_guides_list.html)的*準備使用Kermit下載映像*一節。如果在復原過 程中無法在交換器上識別任何連線埠,此方法就會很有用。但是,此方法的速度比[恢復過程](#page-4-0)一節中 的方法慢得多。 如果可能,請避免Kermit方法。

# 使用Supervisor引擎III或IIIF和Catalyst 2926G恢復Catalyst 5500/5000

### 一般資訊

Catalyst 5500/5000 Supervisor Engine IIIF具有可以處理多個映像檔案的板載快閃檔案系統。除了 此快閃記憶體外,Supervisor引擎III還具有快閃記憶體PC卡(PCMCIA)插槽。這些Supervisor引擎從 RAM運行其軟體,並且在交換機正確引導後不需要快閃記憶體系統。

註:Catalyst 2926G已安裝Supervisor Engine III,並遵循Supervisor Engine III恢復過程。

如果映像隨後被損壞或刪除,如果Supervisor Engine運行有效的映像,則始終可以執行標準升級程 式。如果Supervisor Engine沒有有效的映像可從ROMmon啟動,則您必須使用Recovery Procedure。

繼續進行復原程式之前,請確認bootflash:中沒有有效的檔案。發出dir bootflash:命令,以確定 bootflash:中是否有檔案。如果存在有效檔案,請發出boot bootflash:filename指令,嘗試啟動交換 器。如背景資訊一節所述,您可以在這些交換器上從ROMmon中取消刪除已刪除的檔案。您可以發 出boot bootflash:filename指令,取消刪除檔案並啟動交換器。如果bootflash中沒有有效的檔案,請 繼續Recovery Procedure。

註:有關如何將控制檯連線到交換機,以及如何管理和升級軟體的詳細資訊,請參閱本文檔的「相 關資訊」部分。

### 復原程式

#### 從快閃記憶體PC卡(PCMCIA)啟動

如果您的Supervisor Engine III帶有快閃記憶體PC卡(PCMCIA)插槽,則恢復Supervisor Engine的最 佳方式是從快閃記憶體PC卡(PCMCIA)啟動。 在ROMmon模式下發出**boot slot0:***image\_name* 命令 。嘗試獲得帶有Supervisor引擎III映像的快閃記憶體PC卡(PCMCIA)。如果沒有其他可操作的 Supervisor引擎III在快閃記憶體卡上寫入映像,則可以使用另一個具有相容格式的Cisco裝置。有關 詳細資訊,請參閱[PCMCIA檔案系統相容性清單和檔案系統資訊。](/content/en/us/support/docs/routers/7200-series-routers/6145-pcmciamatrix.html)

#### 控制檯下載

如果您有Supervisor引擎IIIF或快閃記憶體PC卡(PCMCIA)不可用,則唯一的備用恢復過程是通過控 制檯埠下載Xmodem。此功能僅在您具有ROMmon版**本5.1(1)或更高版**本時可用。如果無法使用控 制檯下載,則剩下的唯一可能性是更換Supervisor Engine。

當交換機在ROMmon中啟動時,控制檯上會顯示準確的ROMmon版本。以下是範例:

This command will reset the system. Do you want to continue (y/n) [n]? y 2000 May 14 15:06:13 %SYS-5-SYS\_RESET:System reset from Console// makar (enable) System Bootstrap, Version 5.1(2) Copyright (c) 1994-1999 by cisco Systems, Inc. Presto processor with 32768 Kbytes of main memory

此版本也是show module命令輸出為Supervisor Engine顯示的韌體版本。但是,如果能夠發出show module命令,則可能不需要復原程式。

Console> (enable) **show module** *!--- Output suppressed.* Mod MAC-Address(es) Hw Fw Sw --- -------------------------------------- ------ ---------- ----------------- 1 00-50-0f-43-cc-00 to 00-50-0f-43-cf-ff 3.3 5.1(2) 4.5(7) *!--- Output suppressed.*

檢查此控制檯下載過程是否可用的最簡單方法是嘗試下載。此功能目前尚未記錄,但其運作方式與 ROMmon中的Cisco路由器完全相同。

此範例是在Supervisor Engine III上下載主控台期間主控台作業階段的記錄。控制檯速度為每秒 38,400位(bps)。 命令是**xmodem**,並帶有**選項 — s**。命令不言自明。但是,如果您想瞭解有關可用 選項的詳細資訊,請參閱本文檔的Xmodem選項摘要部分。

rommon 5> **xmodem -s 38400**

Do not start the sending program yet...

Invoke this application only for disaster recovery. Do you wish to continue?  $(y/n)$  [n]: y

Note, if the console port is attached to a modem, both the console port and the modem must be operating at the same baud rate. Use console speed 38400 bps for download?  $(y/n)$  [n]:  $y$ 

在這個階段,使用Xmodem協定傳送檔案之前,請將終端模擬軟體的速度更改為38,400 bps。此示 例在PC上使用Microsoft HyperTerminal。重新啟動超級終端以使終端速度的更改生效。

Download will be performed at 38400 bps. Make sure your terminal emulator is set to this speed before sending file. Ready to receive file ...??. Returning console speed to 9600. Reset your terminal baud rate to 9600and hit return. You will see garbage characters until you do so. €x<.x€x€€€x>x?x<.?x€x??x?€x€?x??x?€x?€x>.?x?x€€?x??x??x?x?€x>.?x?x€€?x??x??x?x?€x> x??x?x<.?x?€x€x?x€?x??x€?x??x??x?x<??x??x>>.x<.?x€x?x?x?x?€?x<?x?€€€??x<??x< x<?? €€€

在超級終端中,終端速度變回9600 bps,超級終端再次重新啟動。確認波特率已重設後,交換器會 立即開始解壓縮交換器儲存在記憶體中的映像並執行映像。以下是範例:

Baud rate is correctly set now. Enter  $y$  to continue  $(y/n)$  [n]: Baud rate is correctly set now. Enter  $y$  to continue  $(y/n)$  [n]: Baud rate is correctly set now. Enter y to continue  $(y/n)$  [n]: y

Download Complete! received file size=3473280

Loading Network Management Processor image

Uncompressing file: ########################################################### ################################################################################ ################################################################################ ################################################################################ ################################################################################ ################################################################################ ################################################################################ ################################################################################ ################################################################################ ################################################################################ ####################################################################

System Power On Diagnostics NVRAM Size ....................512KB ID Prom Test ..................Passed

*!--- Output suppressed.* Cisco Systems Console Enter password: 2000 May 14 15:45:06 %MLS-5- MLSENABLED:IP Multilayer switching is enabled 2000 May 14 15:45:06 %MLS-5-NDEDISABLED:Netflow Data Export disabled 2000 May 14 15:45:06 %SYS-5-MOD\_OK:Module 1 is online 2000 May 14 15:45:18 %SYS-5-MOD\_OK:Module 2 is online 2000 May 14 15:45:25 %SYS-5-MOD\_OK:Module 4 is online 2000 May 14 15:45:27 %SYS-5-MOD\_OK:Module 5 is online 2000 May 14 15:45:29 %SYS-5-MOD\_OK:Module 3 is online Console> **enable**

#### 現在,使用已通過控制檯下載的映像正確引導交換機。

注意:此時尚未將已下載的映像儲存到bootflash中。以下輸出提供範例。4.5(7)軟體是通過控制檯 下載的,您可以看到映像尚未儲存在快閃記憶體中:

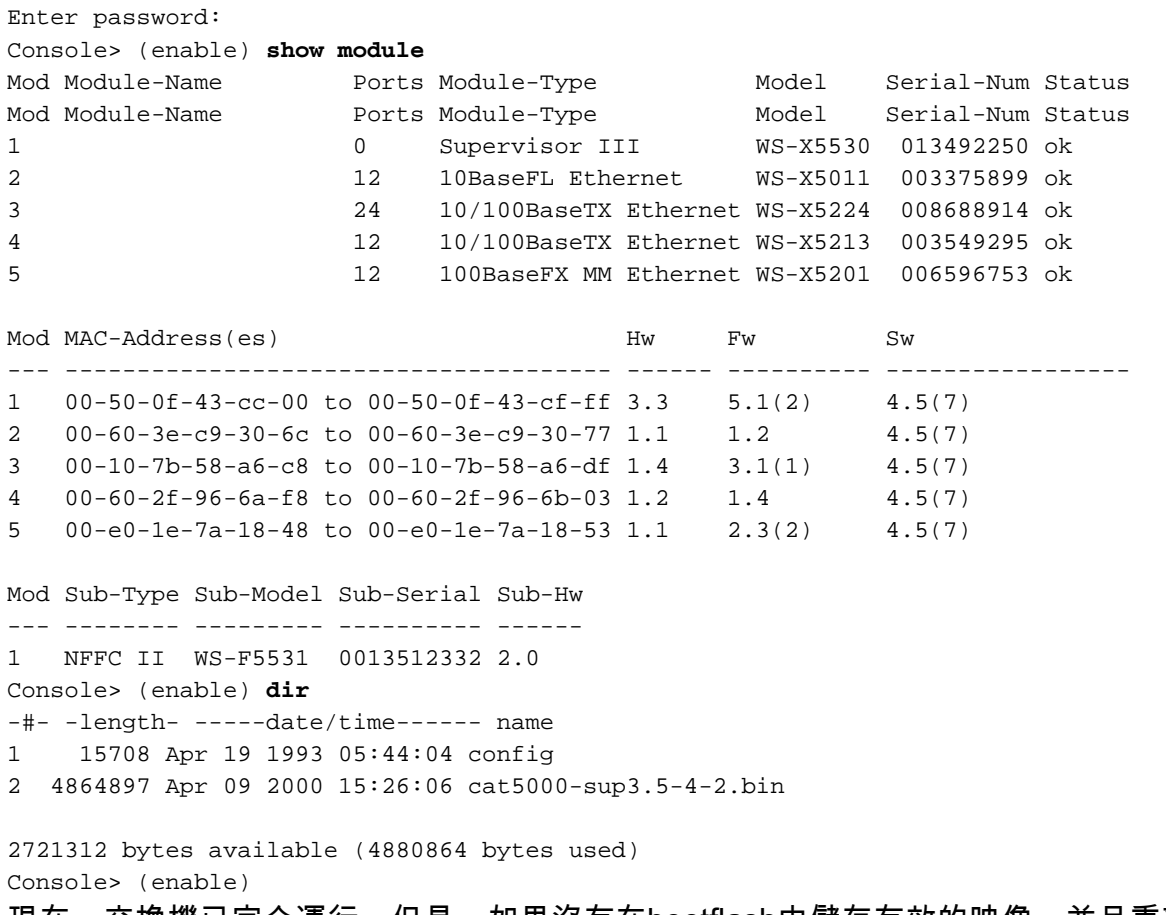

現在,交換機已完全運行。但是,如果沒有在bootflash中儲存有效的映像,並且重新啟動交換機 ,則必須再次嘗試恢復過程。

注意:使用copy tftp flash命令將有效映像複製到快閃記憶體。若要確保下次重新載入時交換器使用 有效映像來開機,請確認開機變數和組態暫存器值。請參閱在ROMmon模式下阻止交換機啟動:驗 證程式的本文檔的驗證引導變數和配置暫存器值部分。

# 使用Supervisor引擎I或II恢復Catalyst 6500/6000

# 一般資訊

本節介紹Catalyst 6500/6000 Supervisor Engine I和II的復原程式。Catalyst 6500/6000的復原程式 與搭載Supervisor引擎III的Catalyst 5500/5000的復原程式類似。Catalyst 6500/6000 Supervisor Engine I和II模組具有可以處理多個映像檔案的板載快閃記憶體檔案系統。除了此快閃記憶體外,這 些Supervisor引擎還具有快閃記憶體PC卡(PCMCIA)插槽。這些Supervisor引擎從RAM運行其軟體 ,並且在交換機正確引導後不需要快閃記憶體系統。如果映像隨後被損壞或刪除,如果Supervisor Engine運行有效的映像,則始終可以執行標準升級程式。如果Supervisor Engine沒有有效的映像可 從ROMmon啟動,則您必須使用Recovery Procedure。

繼續進行復原程式之前,請確認bootflash:中沒有有效的檔案。發出dir bootflash:命令,以確定 bootflash:中是否有檔案。如果存在有效檔案,請發出boot bootflash:filename指令,嘗試啟動交換 器。如背景資訊一節所述,您可以在這些交換器上從ROMmon中取消刪除已刪除的檔案。您可以發 出boot bootflash:filename指令,取消刪除檔案並啟動交換器。如果bootflash中沒有有效的檔案,請 繼續Recovery Procedure。

註:有關如何將控制檯連線到交換機,以及如何管理和升級軟體的詳細資訊,請參閱本文檔的「相 關資訊」部分。

#### 復原程式

#### 從快閃記憶體PC卡(PCMCIA)啟動

恢復Supervisor引擎的最佳方式是從快閃記憶體PC卡(PCMCIA)啟動。 在ROMmon模式下發出boot slot0:*image\_name* 命令。嘗試獲取具有有效映像的快閃記憶體PC卡(PCMCIA)。如果沒有其他可操 作的Supervisor Engine在快閃記憶體卡上寫入映像,則可以使用另一個具有相容格式的Cisco裝置 。有關詳細資訊,請參閱<u>PCMCIA檔案系統相容性清單和檔案系統資訊</u>。在某些情況下,使用在來 源平台中格式化的PC卡(PCMCIA)可能會起作用。但是,在許多情況下,即使檔案系統相容,交換 機的載入程式版本也不支援格式化卡。

複製快閃記憶體上的映像,並將其複製到PC卡(PCMCIA)中。 發出copy bootflash:*image\_name* slot0:命令。如果由於某種原因刪除或損壞了快閃記憶體上的映像,並且您的交換機運行到 ROMmon模式,則使用該副本非常有用。您可以從slot0:啟動交換機並恢復交換機。如果PC卡上 沒有PC卡(PCMCIA)或有效映像,請完成控制檯下載或Xmodem恢復過程。

#### 控制檯下載或Xmodem恢復

本節的範例是在Supervisor Engine II上下載主控台期間,主控台作業階段的記錄。控制檯速度為 38,400 bps。命令是xmodem,並帶有選項 — s。命令不言自明。但是,如果您想瞭解有關可用選 項的詳細資訊,請參閱本文檔的Xmodem選項摘要部分。

相同程式適用於Supervisor Engine I。將有效映像從[Cisco軟體中心複](http://www.cisco.com/tacpage/sw-center/)製到執行終端模擬軟體的 PC。

註:您必須具有有效的Cisco.com登入資訊並與思科簽訂合約,才能從思科軟體中[心下載映像。](http://www.cisco.com/tacpage/sw-center/)

rommon 15> **xmodem -s 38400** Do you wish to continue?  $(y/n)$  [n]: y Console port and Modem must operate at same baud rate. Use console & modem at 38400 bps for download ?  $(y/n)$  [n]: y 在這個階段,使用Xmodem協定傳送檔案之前,請將終端模擬軟體的速度更改為38,400 bps。此範 例在PC上使用HyperTerminal。重新啟動超級終端以使終端速度的更改生效。

Ready to receive file ...Will wait for a minute

Reset your terminal to 9600 baud.

Note that you may see garbage characters until you do so.

超級終端中的終端速度更改回9600 bps,超級終端再次重新啟動。確認波特率已重設後,交換器會 立即開始解壓縮交換器儲存在記憶體中的映像並執行映像。以下是範例:

Baud rate is correctly set now. Enter y to continue  $(y/n)$  [n]: Baud rate is correctly set now. Enter  $y$  to continue  $(y/n)$  [n]: Baud rate is correctly set now. Enter  $y$  to continue  $(y/n)$  [n]: Baud rate is correctly set now. Enter  $y$  to continue  $(y/n)$  [n]:  $y$ Download Complete! Self decompressing the image : ################################### ####################################################################################### ####################################################################################### ####################################################################################### ####################################################################################### ####################################################################################### ####################################################################################### ######################################################## [OK] System Power On Diagnostics DRAM Size ..........................128 MB Testing DRAM .......................Passed Verifying Text Segment .............Passed NVRAM Size .........................512 KB Level2 Cache .......................Present Level3 Cache .......................Present System Power On Diagnostics Complete Currently running ROMMON from S (Gold) region Boot image: Runtime image not stored in the Flash. Flash sync disabled. Running System Diagnostics from this Supervisor (Module 2) This may take up to 2 minutes....please wait Cisco Systems Console 2002 Apr 05 08:06:25 %SYS-3-MOD\_PORTINTFINSYNC:Port Interface in sync for Module 2 Enter password: 2002 Apr 05 08:06:27 %SYS-1-SYS\_ENABLEPS: Power supply 1 enabled 2002 Apr 05 08:06:28 %SYS-5-MOD\_PWRON:Module 3 powered up 2002 Apr 05 08:06:28 %SYS-5-MOD\_PWRON:Module 6 powered up 2002 Apr 05 08:06:32 %MLS-5-NDEDISABLED:Netflow Data Export disabled 2002 Apr 05 08:06:34 %MLS-5-MCAST\_STATUS:IP Multicast Multilayer Switching is enabled 2002 Apr 05 08:06:34 %MLS-5-FLOWMASKCHANGE:IP flowmask changed from FULL to DEST console> console>

現在,使用已通過控制檯下載的映像正確引導交換機。

注意:此時尚未將已下載的映像儲存到bootflash中。6.3(3)軟體是透過主控台下載的,您可以在此 輸出中看到映像尚未儲存在快閃記憶體中:

console> console> **enable** console> (enable) console> (enable) **dir bootflash:** No files on device 31981568 bytes available (0 bytes used) console> (enable) 現在,交換機已完全運行。但是,如果沒有在bootflash中儲存有效的映像,並且重新啟動交換機 ,則必須再次嘗試恢復過程。

注意:使用copy tftp flash命令將有效映像複製到快閃記憶體。若要確保下次重新載入時交換器使用 有效映像來開機,請確認開機變數和組態暫存器值。請參閱在ROMmon模式下阻止交換機啟動:驗 證程式的本文檔的驗證引導變數和配置暫存器值部分。

# Xmodem選項摘要

在ROMmon提示符下發出xmodem命令時,將呼叫Xmodem。以下是範例:

xmodem [-cys]

 $-c$   $CRC-16$ 

-y ymodem-batch protocol

-s <SPEED> Set speed of download, where speed may be 1200|2400|4800|9600|19200|38400

下表提供了選項的詳細說明:

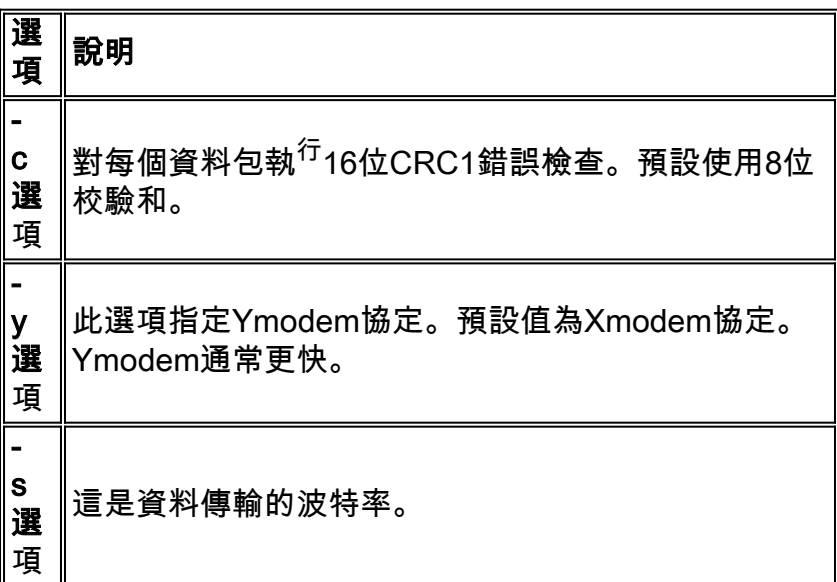

 $1$  CRC =循環冗餘檢查。

下表提供預期下載時間的範例。下表假設3.2 MB的映像大小:

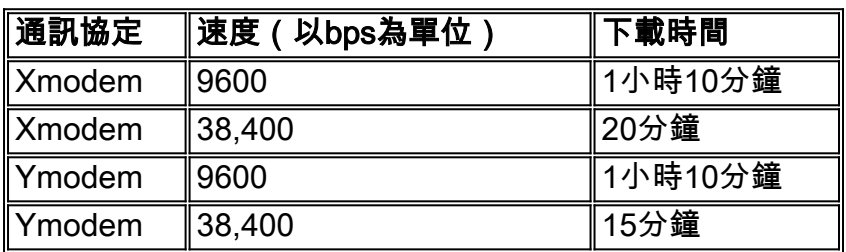

# 使用Supervisor Engine 720或Supervisor Engine 32復原Catalyst 6500/6000

# 一般資訊

本節介紹僅在Supervisor 720上執行CatOS的Catalyst 6500/6000 Supervisor Engine的復原程式。 與採用Supervisor Engine I或II復原程式的Catalyst 6500/6000系列交換器相比,此復原程式有許多 相似之處和一些差異。

### Supervisor引擎I/II與Supervisor引擎720

此清單提供Supervisor Engine I/II和Supervisor Engine 720之間的差異:

- Supervisor引擎720不支援Supervisor引擎I和II支援的Xmodem恢復過程。
- Supervisor Engine 720配有64 MB的Supervisor Engine bootflash和64 MB的多層交換器功能卡 (MSFC)bootflash。有兩個插槽可用於CompactFlash II型卡(disk0和disk1),它們可提供額外 的儲存。Supervisor Engine I和II中的slot0在Supervisor Engine 720中稱為disk0。此外 ,Supervisor Engine 720可以具有額外的CompactFlash Type II卡disk1。disk0和disk1都可以

儲存來自Supervisor Engine 720 bootflash的CatOS映像的副本。

這些Supervisor引擎從RAM運行其軟體,並且在交換機正確引導後不需要快閃記憶體系統。如果映 像隨後被損壞或刪除,如果Supervisor Engine運行有效的映像,則始終可以執行標準升級程式。如 果Supervisor Engine沒有有效的映像可從ROMmon啟動,則您必須使用Recovery Procedure。

繼續進行復原程式之前,請確認bootflash:中沒有有效的檔案。發出dir bootflash:命令,以確定 bootflash: 中是否有檔案。如果存在有效檔案, 請發出boot bootflash: filename指令, 嘗試啟動交換 器。如背景資訊一節所述,您可以在這些交換器上從ROMmon中取消刪除已刪除的檔案。您可以發 出boot bootflash:filename指令,取消刪除檔案並啟動交換器。如果bootflash中沒有有效的檔案,請 繼續Recovery Procedure。

### 復原程式

#### 執行恢復過程的先決條件

嘗試獲取具有有效映像的CompactFlash II型卡。如果沒有其他可操作的Supervisor Engine在快閃記 憶體卡上寫入映像,則可以使用另一個具有相容格式的Cisco裝置。有關詳細資訊,請參閱 [PCMCIA檔案系統相容性清單和檔案系統資訊。](/content/en/us/support/docs/routers/7200-series-routers/6145-pcmciamatrix.html)在某些情況下,使用在來源平台中格式化的PC卡 (PCMCIA)可能會起作用。但是,在許多情況下,即使檔案系統相容,交換機的載入程式版本也不支 援格式化卡。

製作存在於Supervisor Engine bootflash上的映像的副本,並將其複製到快閃記憶體卡中。發出 copy bootflash:*image\_name* disk0/disk1: 命令。如果由於某種原因刪除或損壞了快閃記憶體上的 映像,並且您的交換機運行到ROMmon模式,則使用該副本非常有用。您可以從disk0:啟動交換 機並恢復交換機。如果快閃記憶體卡上沒有有效的映像,則恢復Supervisor Engine 720的唯一方法 是從運行相同Supervisor Engine 720 CatOS映像的另一台交換機複製快閃記憶體磁碟上的映像。

#### 從CompactFlash II型卡(disk0或disk1)啟動

假設交換機在啟動過程中發生故障並進入ROMmon模式。以下是範例:

System Bootstrap, Version 8.1(3) Copyright (c) 1994-2004 by cisco Systems, Inc. Cat6k-Sup720/SP processor with 1048576 Kbytes of main memory

*!--- Output suppressed.* **rommon 1 >**

請確保在disk0或disk1上有有效的CatOS映像副本(具體取決於該副本位於哪個磁碟上)。以 1. 下是範例:

**rommon 2 > dir disk0:** Directory of disk0:

2 17659732 -rw- **cat6000-sup720k8.8-5-3.bin** *!--- This indicates that a valid image exists in disk0.*

2. 在ROMmon模式下發出以下命令,以便從此CompactFlash II型卡(disk0)啟動交換機:

**rommon 3 > boot disk0:cat6000-sup720k8.8-5-3.bin** Loading image, please wait ...

Self decompressing the image : ################################################# ################################################################################ #######################

*!--- Output suppressed.* Currently running ROMMON from S (Gold) region **Boot image: disk0:cat6000-sup720k8.8-5-3.bin**

*!--- Boot from the image in disk0.* Firmware compiled 27-Jan-06 16:09 by integ Build [100] *!--- Output suppressed.* **Console>**

*!--- Now the switch has booted into the console.*

3. 將disk0中的映像複製到Supervisor Engine的bootflash中。以下是範例:

#### **Console> enable**

**Console> (enable) copy disk0:cat6000-sup720k8.8-5-3.bin bootflash:** 32818412 bytes available on device bootflash, proceed  $(y/n)$  [n]? y

cccccccccccccccccccccccccccccccccccccccccccccccccccccccccccccccccccccccccccccccc cccccccccccccccccccccccccccccccccccccccccccccccccccccccccccccccccccccccccccccccc  $C<sub>c</sub>$ 

*!--- Output suppressed.* File bootflash:cat6000-sup720k8.8-5-3.bin checksum verified and is Ok. File has been copied successfully.

- 發出show boot指令,確認開機變數設定。Catalyst 4500/4000、5500/5000和6500/6000系列 4. 交換器使用相同的程式驗證開機變數以及設定組態暫存器值。
- 從損毀或遺失的軟體映像復原Catalyst交換器後,請確保正確設定開機變數和組態暫存器值。 5. 註:即使您的bootflash中有有效的檔案,也必須這樣才能確保交換機不會在ROMmon中啟動 :或disk0或disk1:本機上複製組態。設定開機變數以指向此bootflash中存在的有效映像。以下 是範例:

**Console> (enable) set boot system flash bootflash:cat6000-sup720k8.8-5-3.bin**

*!--- This command has the switch choose the image that is present !--- in the bootflash for boot.* **BOOT variable = bootflash:cat6000-sup720k8.8-5-3.bin,1;**

*!--- The boot variable is set as per the* **set boot system flash** command.

#### 6. 將所有配置儲存到NVRAM中。

**Console> (enable) write memory**

*!--- Output suppressed.* **Configuration has been copied successfully**.

觀察bootflash中存在有效的CatOS映像。 7.

**Console> (enable) dir bootflash:**

-#- -length- -----date/time------ name

3 17659732 Apr 19 2006 15:34:10 **cat6000-sup720k8.8-5-3.bin**

8. 在交換器上發出**reset**命令。現在,使用Supervisor Engine bootflash中的CatOS可以正常啟動 交換機。這也是因為您已將引導變數設定為從bootflash引導。註:如果這些裝置中存在有效的 映像,可以將引導變數設定為從其他裝置(如disk0或disk1)引導。

附註: Supervisor Engine 32的恢復過程與Supervisor Engine 720的恢復過程相同。但是 ,Supervisor Engine 32中使用的某些術語和功能存在差異。以下是一些差異:

- Supervisor Engine 32**支援Xmodem復原程式**,而Supervisor Engine 720不支援Xmodem復原程 式。
- Supervisor Engine 720中的引導快閃記憶體區域稱為**bootflash**。在Supervisor Engine 32中 .引導快閃記憶體區域稱為bootdisk。
- 由於Supervisor Engine 720中的**bootflash等同於Supervisor Engine 32中的bootdisk**,因此有關 Supervisor Engine引導快閃記憶體區域的一些ROMmon命令不同。在Supervisor引擎32中,以 下命令是:

**dir bootdisk: copy disk0:***image\_name* **bootdisk: set boot system flash bootdisk:***image\_name*

註:Supervisor Engine 32和Supervisor Engine 720的恢復過程中不存在其他差異。

# 在ROMmon模式下阻止交換機啟動:驗證啟動變數和配置暫存器 值

您可以使用show boot指令驗證設定。Catalyst 4500/4000、5500/5000和6500/6000系列交換器使 用相同的程式驗證開機變數以及設定組態暫存器值。本節中的命令輸出是在Catalyst 6000交換機上 。

從損毀或遺失的軟體映像復原Catalyst交換器後,請確保正確設定開機變數和組態暫存器值。這是 確保交換器不會在ROMmon中開機所必須的,即使您在bootflash:中有一個有效的檔案也是如此。 或slot0:本機上複製組態。

注意: 此命令僅適用於Catalyst 5500/5000 Supervisor Engine III或Catalyst 4500/4000系列和 2948G交換器Supervisor Engine模組。如果您嘗試在Catalyst 5500/5000 Supervisor Engine I或II上 使用此命令,便會收到錯誤訊息。

#### 以下是show boot指令的輸出範例:

*!--- The switch boots from the valid image that is present in bootflash.* CONFIG\_FILE variable = slot0:switch.cfg Configuration register is 0x2102 *!--- The configuration register values are set correctly.* ignore-config: disabled auto-config: non-recurring, overwrite, sync disabled console baud: 9600 boot: image specified by the boot system commands Switch (enable)

在本示例中,配置暫存器設定為正確的設定(0x2102)。 如果您看到「Configuration register is 0x0」,則必須將設定更改為0x2102。否則,當交換機重置或重新引導時,交換機將返回 ROMmon模式,您必須手動引導該映像,以便交換機運行該映像。在本示例中,未設定引導變數 ,配置暫存器設定為0x0。

Switch (enable) **show boot**

BOOT variable =

*!--- The boot variable is not set to boot the switch from a valid image.* CONFIG\_FILE variable = slot0:switch.cfg Configuration register is 0x0 *!--- Note that the configuration register value is set to 0x0.* ignore-config: disabled auto-config: non-recurring, overwrite, sync disabled console baud: 9600 boot: the ROM monitor Switch (enable)

如果此交換機被重置或重新引導,它將進入ROMmon。您必須發出boot bootflash:命令,以便從 ROMmon模式手動引導映像。可以設定啟動變數和配置暫存器值。以下是範例:

Switch (enable) **set boot system flash bootflash:cat6000-sup.6-3-3.bin** BOOT variable =  $bootfloat:cat6000-sup.6-3-3.bin.1;$ Switch (enable) **set boot config-register 0x2102** Configuration register is 0x2102 ignore-config: disabled auto-config: non-recurring, overwrite, sync disabled console baud: 9600 boot: image specified by the boot system commands Switch (enable) Switch (enable) **show boot** BOOT variable =  $bootfloat:cat6000-sup.6-3-3.bin.1;$ *!--- The switch boots from the valid image that is present in bootflash.* CONFIG\_FILE variable = slot0:switch.cfg *!--- The configuration register values are set correctly.* Configuration register is 0x2102 ignore-config: disabled auto-config: non-recurring, overwrite, sync disabled console baud: 9600 boot: image specified by the boot system commands Switch (enable) 恢復後,即使交換機進入ROMmon模式,也可以在ROMmon模式下設定配置暫存器值。重新載入後 ,交換器會載入有效的映像,如此一來,您便不必手動啟動交換器,如以下範例所示:

rommon 1> **confreg 0x2102**

You must reset or power cycle for new config to take effect. rommon 2> **reset**

System Bootstrap, Version 5.3(1) Copyright (c) 1994-1999 by cisco Systems, Inc. c6k\_sup1 processor with 65536 Kbytes of main memory

Autoboot executing command: "boot bootflash:cat6000-sup.6-3-3.bin"

Uncompressing file: ###########################################################

System Power On Diagnostics DRAM Size ....................64 MB Testing DRAM..................Passed NVRAM Size ...................512 KB Level2 Cache ................Present

```
System Power On Diagnostics Complete
```

```
Boot image: bootflash:cat6000-sup.6-3-3.bin
```

```
Running System Diagnostics from this Supervisor (Module 1)
This may take up to 2 minutes....please wait
..
..
```
Switch (enable)

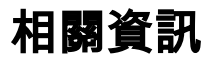

- [將終端機連接至 Catalyst 交換器的主控台連接埠](/content/en/us/support/docs/switches/catalyst-6000-series-switches/10600-9.html)
- 使用TFTP將系統軟體映像下載到交換機 [使用系統軟體映像](http://www.cisco.com/en/US/products/hw/switches/ps679/products_installation_and_configuration_guides_list.html?referring_site=bodynav)
- [在Catalyst交換器上管理軟體映像和使用組態檔](/content/en/us/support/docs/switches/catalyst-6000-series-switches/12012-manage-images-catswitches.html)
- <u>[將執行Cisco IOS系統軟體的Catalyst 6500/6000從損毀或遺失開機載入程式映像或ROMmon模](/content/en/us/support/docs/switches/catalyst-6000-series-switches/17050-14.html?referring_site=bodynav)</u> [式中復原](/content/en/us/support/docs/switches/catalyst-6000-series-switches/17050-14.html?referring_site=bodynav)
- [LAN 產品支援頁面](http://www.cisco.com/en/US/products/hw/switches/tsd_products_support_category_home.html?referring_site=bodynav)
- [LAN 交換支援頁面](http://www.cisco.com/en/US/tech/tk389/tsd_technology_support_category_home.html?referring_site=bodynav)
- [技術支援與文件 Cisco Systems](http://www.cisco.com/cisco/web/support/index.html?referring_site=bodynav)